## INGE-LORE'S TUTORIALE

[Impressum](https://tuts.rumpke.de/impressum/) Über [mich](https://tuts.rumpke.de/ueber-mich/) [Ceylan](https://tuts.rumpke.de/category/ceylan/)  $\sim$  [Elise](https://tuts.rumpke.de/category/elise/)  $\sim$ 

**VALY**

• [Valy](https://tuts.rumpke.de/tutoriale-valy/) 1

Valy – alte [Tutoriale](https://tuts.rumpke.de/valy-alte-tutoriale/)

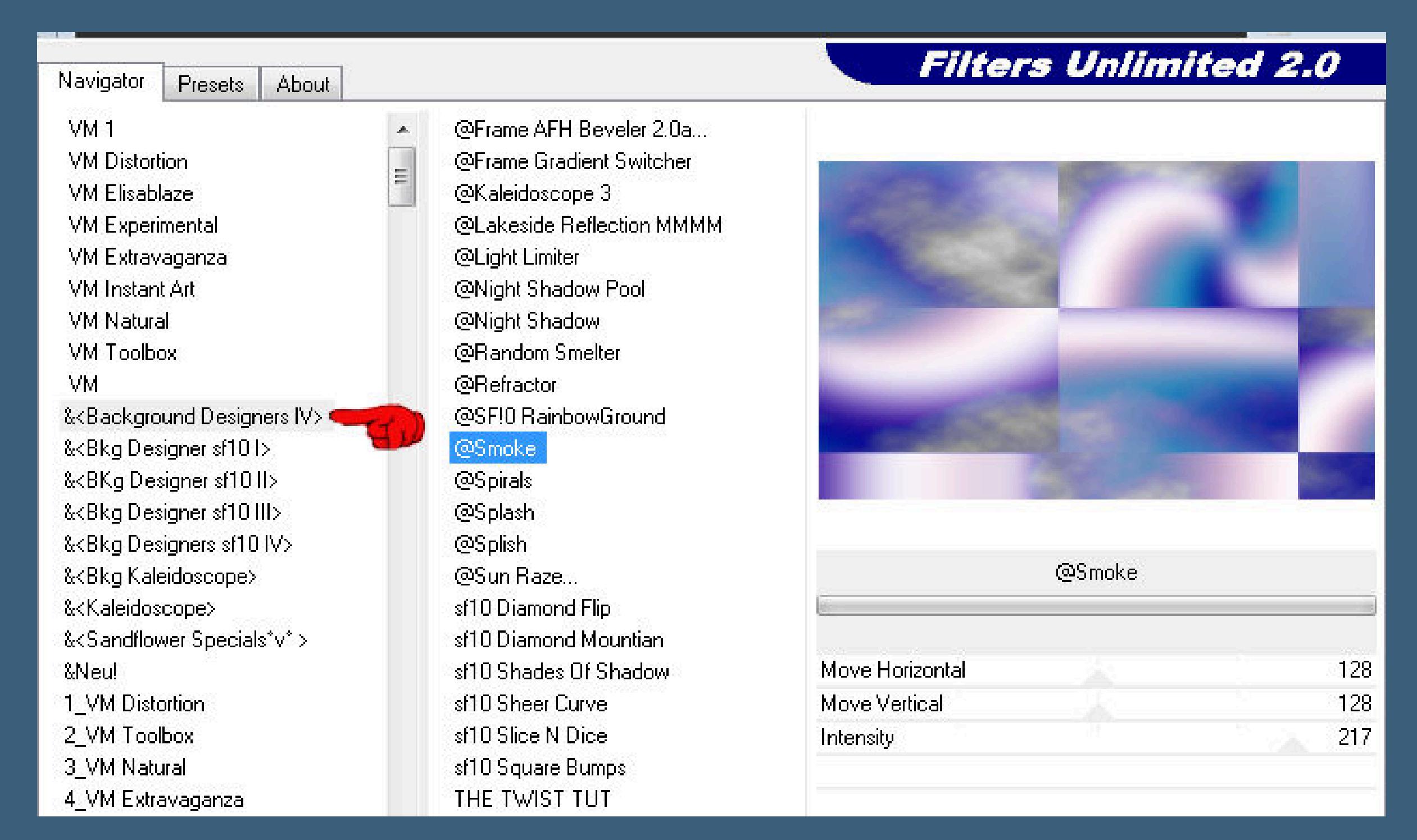

**YEDRALINA**

[Yedralina](https://tuts.rumpke.de/yedralina-2/) alte Tutoriale

Tutoriale – [Yedralina](https://tuts.rumpke.de/tutoriale-yedralina/)

[Yedralina](https://tuts.rumpke.de/yedralina-3/) 3

• [Yedralina](https://tuts.rumpke.de/yedralina-4/) 4

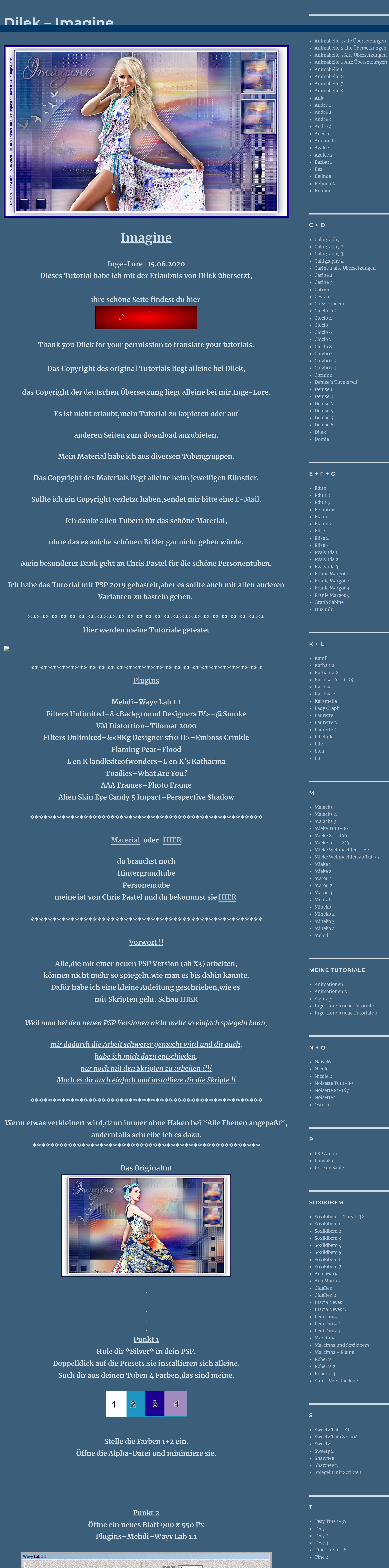

**W + Z**

Style Radial - $\frac{1}{2}$   $\left| \frac{3}{2} \right|$ Freq.  $\vert \cdot \vert$  $\cdot$  |  $45$ Deviation 4 Offset [4]  $\mathbf{F}$   $[0,$ Mode Normal  $X$   $X$   $X$  $\left| \cdot \right|$ Cancel **OK**  $- 33\% -$ 

 $\mathbf{x}$ 

• [Zane](https://tuts.rumpke.de/zane/)

[Womanence](https://tuts.rumpke.de/womanence/)

[Weihnachten](https://tuts.rumpke.de/weihnachten/)

Kanteneffekte-nachzeichnen **zusammenfassen–Gruppe zusammenfassen**

**Punkt 5 Ebene verkleinern auf 80% Auswahl–Auswahl laden/speichern–Auswahl aus Alpha-Kanal laden Auswahl \*Selection #1\* laden**  $\mathbf{x}$ O Auswahl aus Alpha-Kanal laden

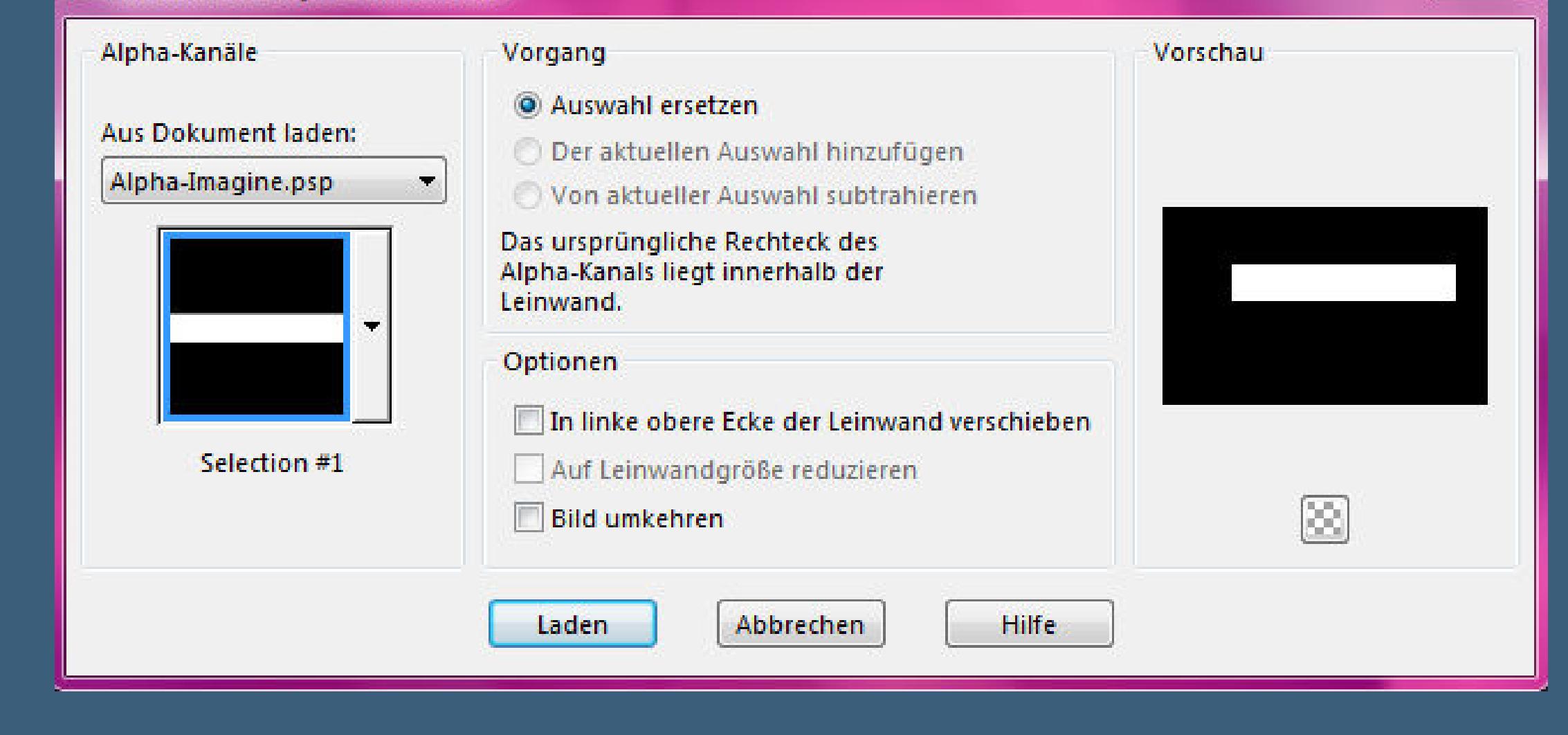

**geh auf die unterste Ebene–Auswahl \*Selection #2\* laden**  $\mathbf{x}$ O Auswahl aus Alpha-Kanal laden

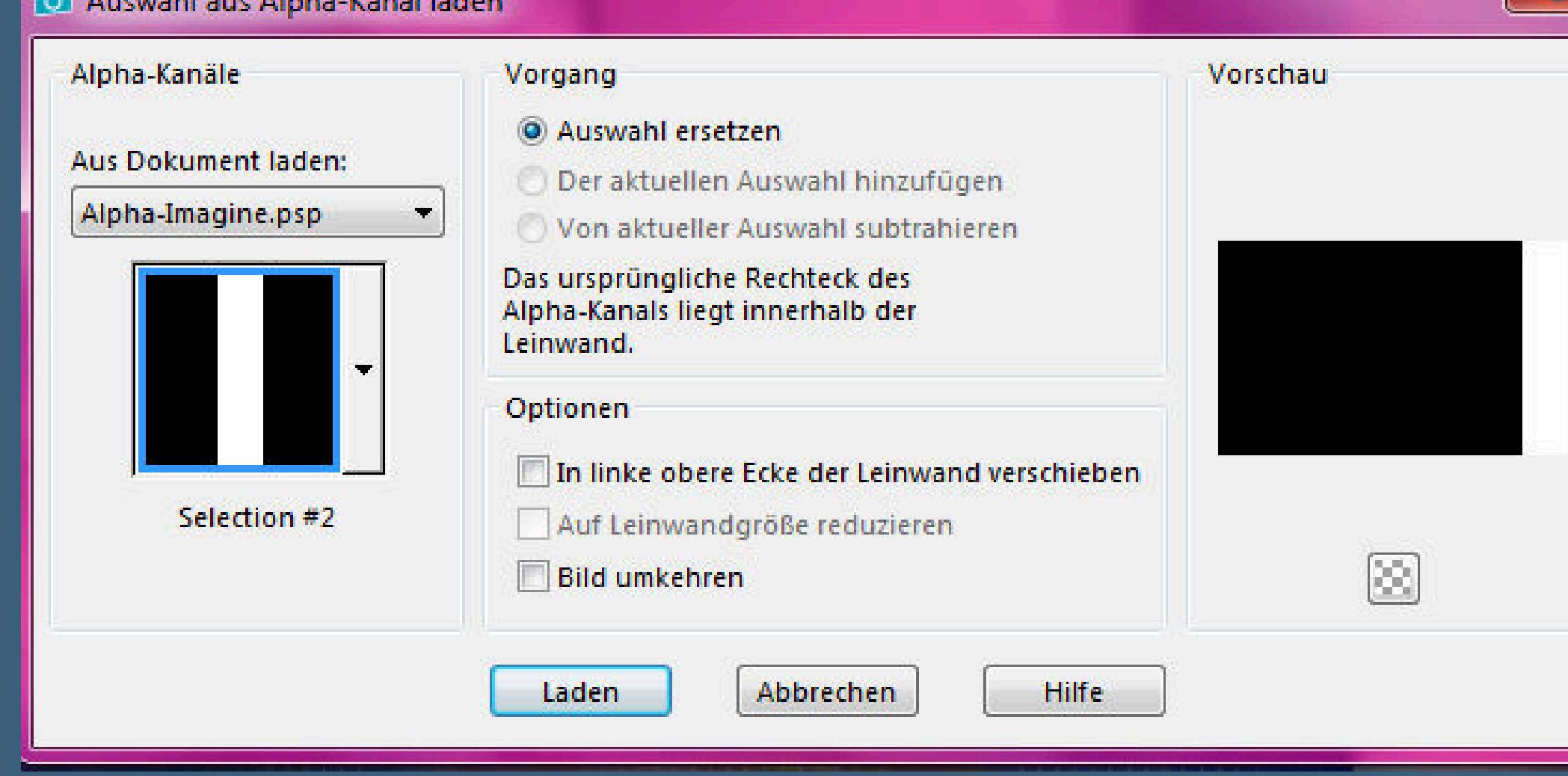

**Einstellen–Unschärfe–Gaußsche Unschärfe mit 30 Plugins–VM Distortion–Tilomat 2000**

Tilomat 2000

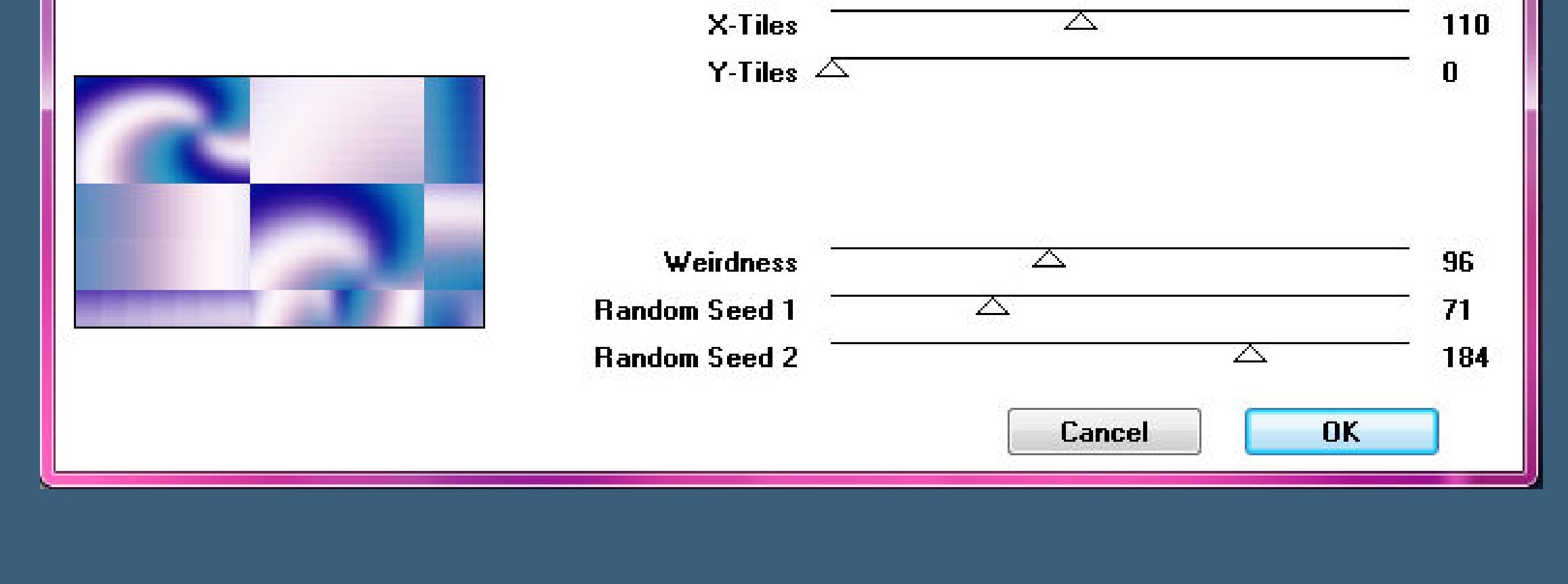

**Ebene duplizieren Filters Unlimited–&<Background Designers IV>–@Smoke Standard**

**Deckkraft 50%**

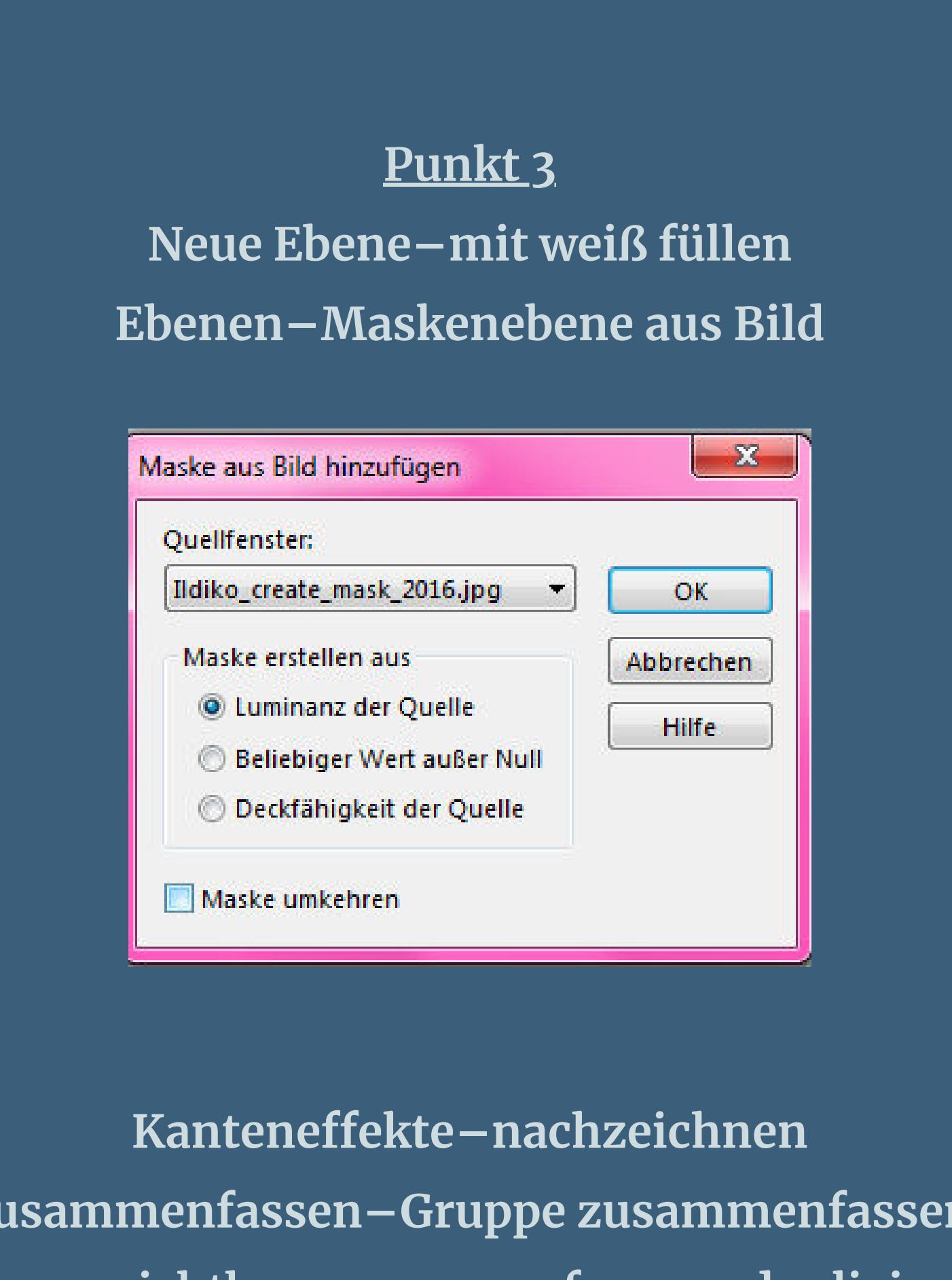

**zusammenfassen–Gruppe zusammenfassen Ebenen sichtbar zusammenfassen–duplizieren Filters Unlimited–&<BKg Designer sf10 II>–Emboss Crinkle**

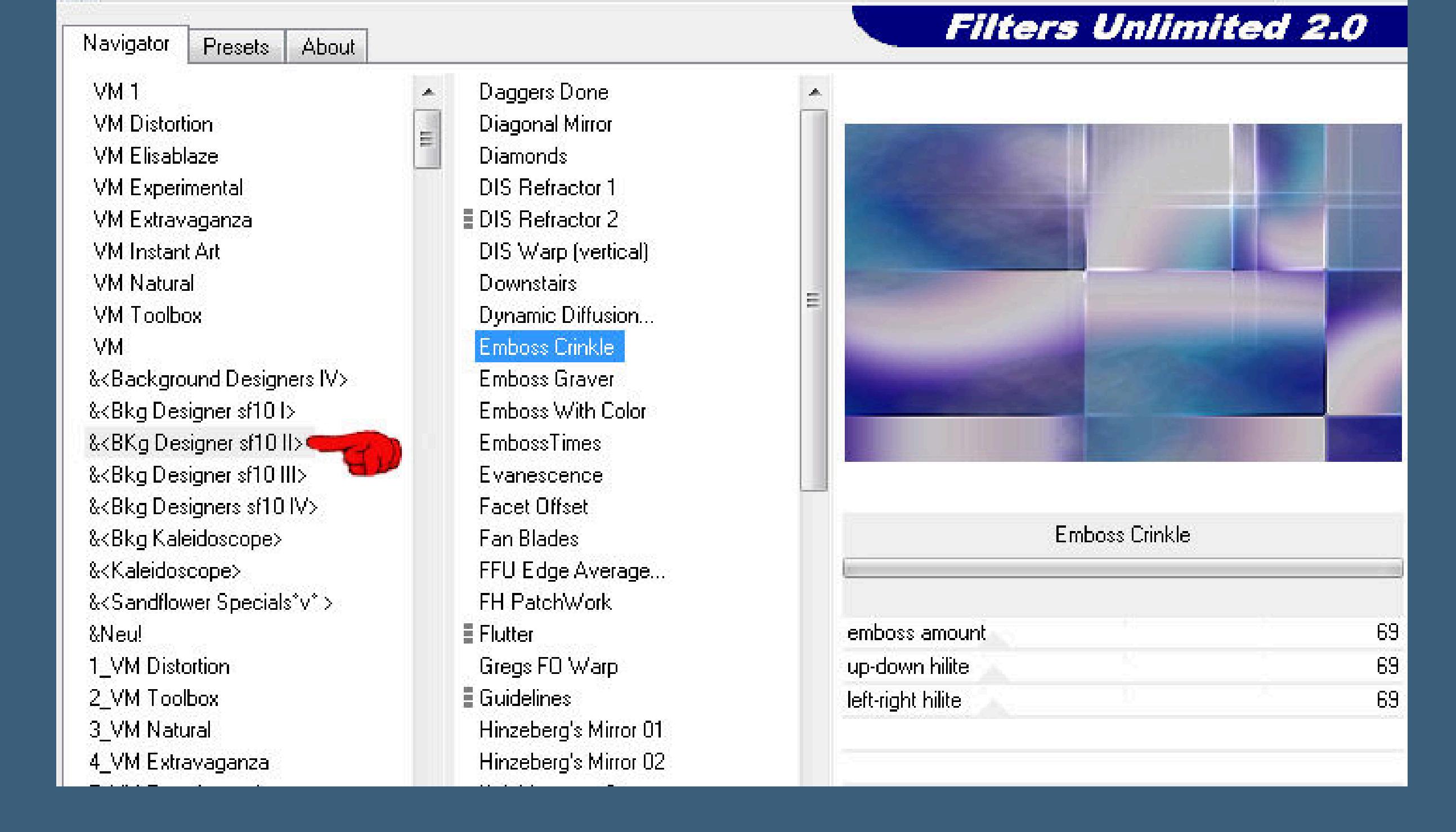

**Mischmodus Multiplikation–Deckkraft 70%**

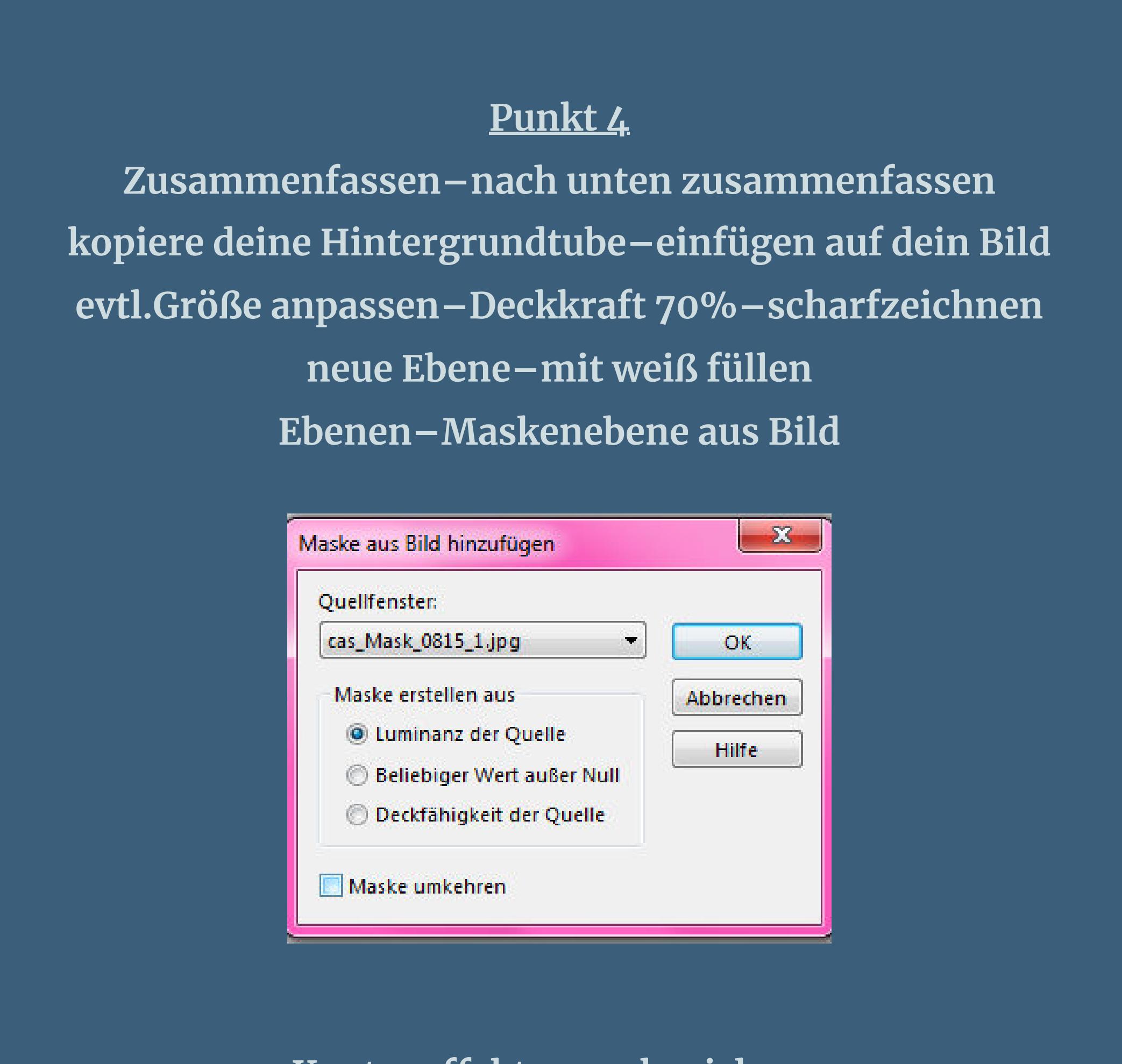

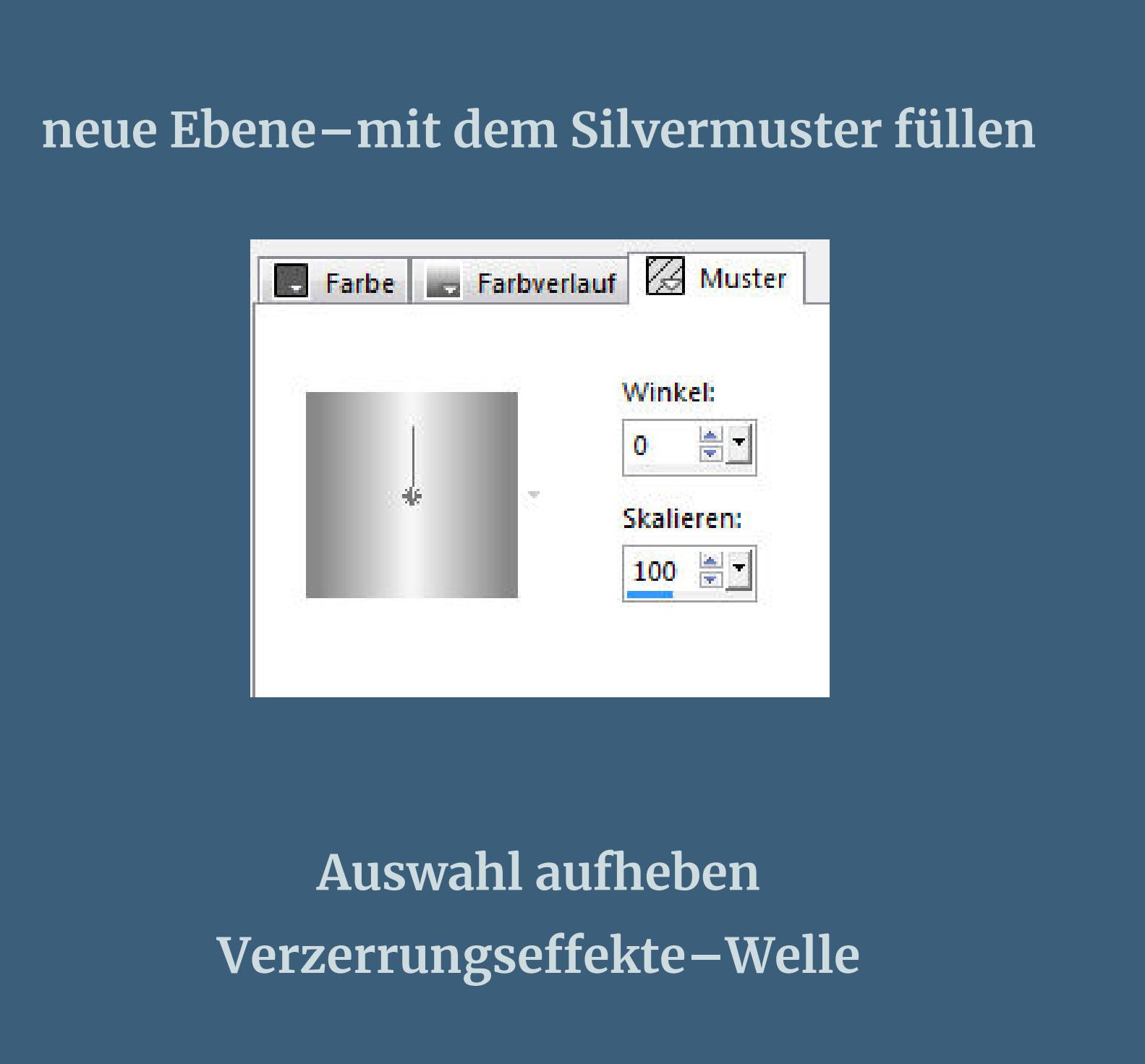

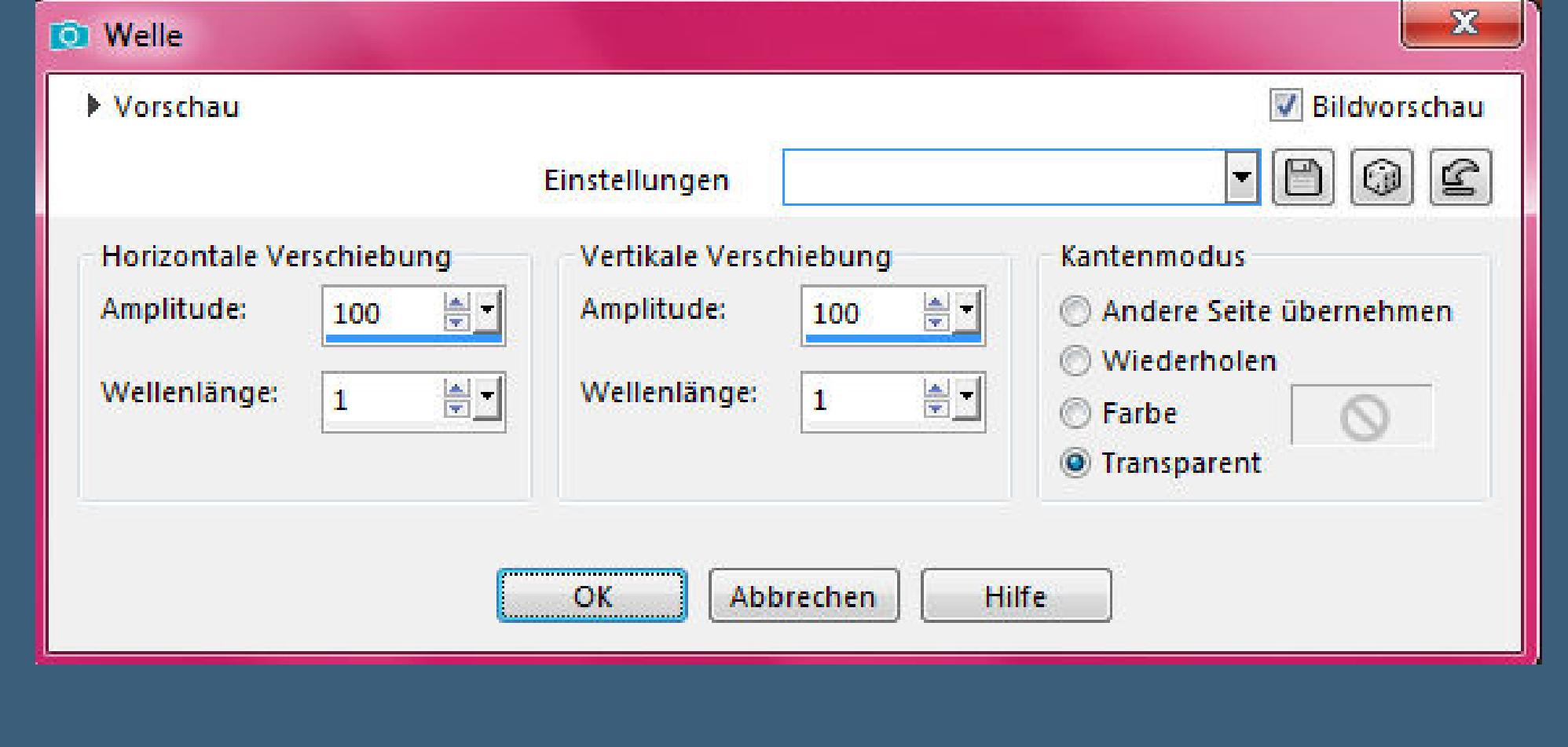

**(falls du hier auch eine farbige Fläche bekommst,dann stelle lieber auf Wiederholen)**

**Punkt 6 Zusammenfassen–nach unten zusammenfassen Plugins–Flaming Pear–Flood**

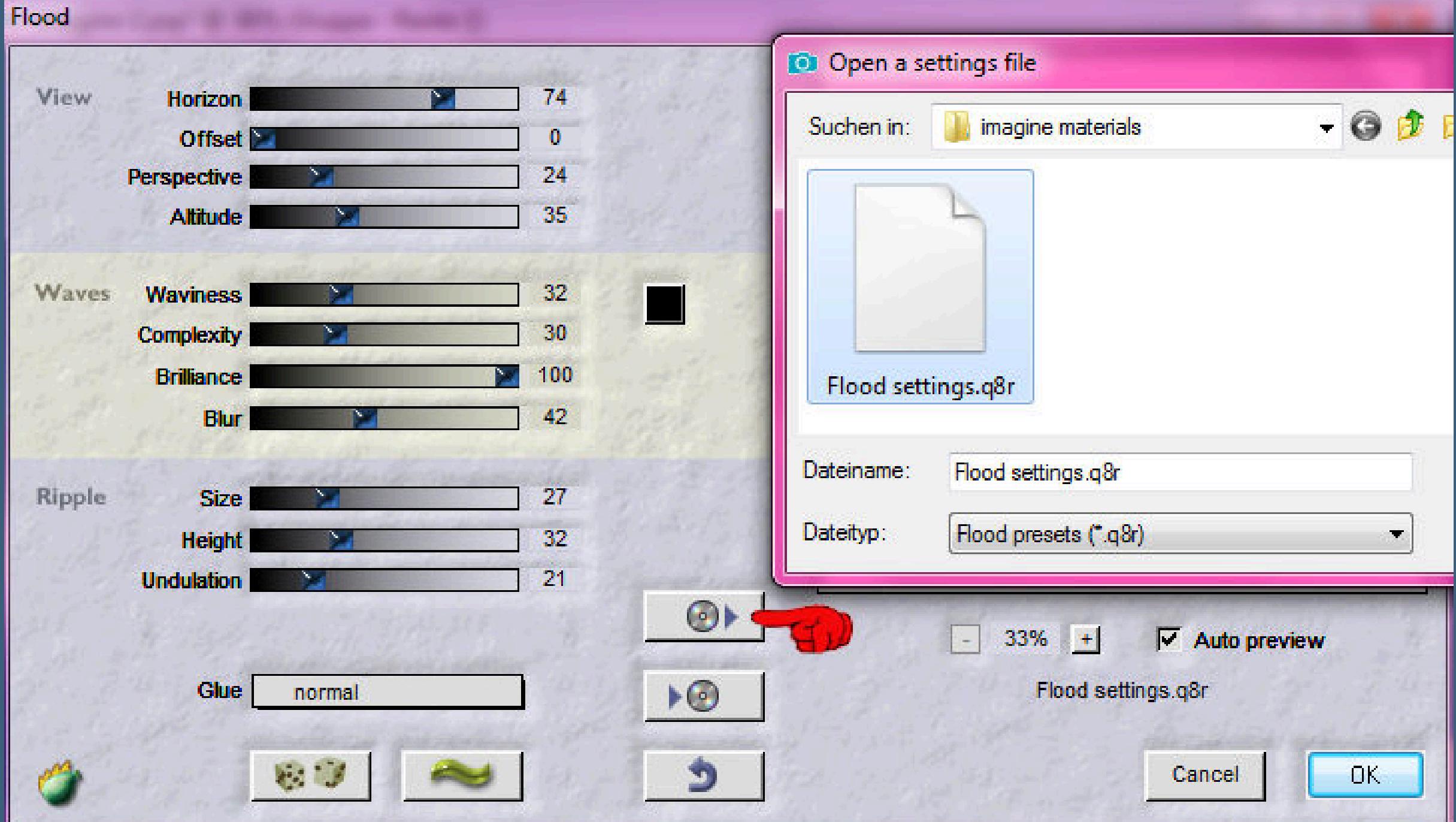

**klicke auf den oberen Pfeil und such das Preset im Materialordner oder übernimm die Einstellungen so sieht es jetzt aus**

![](_page_0_Picture_22.jpeg)

**in Ebene umwandeln–an oberster Stelle anordnen**

**Punkt 7 Plugins–L en K landksiteofwonders–L en K's Katharina**

![](_page_0_Picture_27.jpeg)

![](_page_0_Figure_28.jpeg)

 $\Box$ 

**Punkt 13 Rand hinzufügen–1 Px Farbe 3 Rand hinzufügen–5 Px weiß Rand hinzufügen–1 Px Farbe 3 Auswahl alles Rand hinzufügen nicht symmetrisch weiß**

 $-32 - 1$ 

![](_page_0_Picture_2824.jpeg)

**Schlagschatten 0/0/60/40 Auswahl aufheben**

**Punkt 14 Rand hinzufügen–5 Px Farbe 3 Symmetrisch angehakt Rand hinzufügen–1 Px schwarz verkleinere dein Bild auf 950 Px Breite evtl.scharfzeichnen setz dein WZ und das Copyright aufs Bild zusammenfassen und als jpg speichern.**

![](_page_0_Figure_33.jpeg)

[Inge-Lore's](https://tuts.rumpke.de/) Tutoriale / Stolz [präsentiert](https://de.wordpress.org/) von WordPress